## **Shorter University Quick Guide to Canvas**

To get started, please so to <a href="https://shorter.instructure.com">https://shorter.instructure.com</a> to log into Canvas.

You will see the log in screen as pictured below:

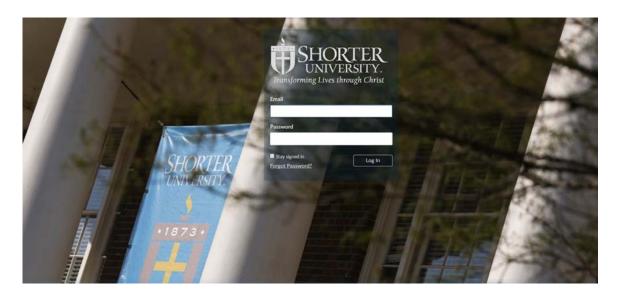

You will log in with your *full Shorter University email address* and the same password that you use for Scholar. It will log you into your Dashboard page. You will see the courses listed on your dashboard.

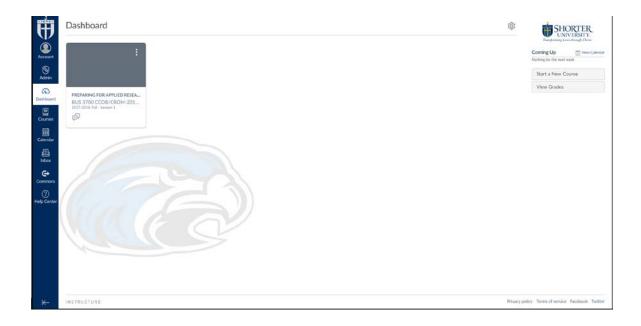

You select the course you want to go into. Once you are in the course, there are important sections to use.

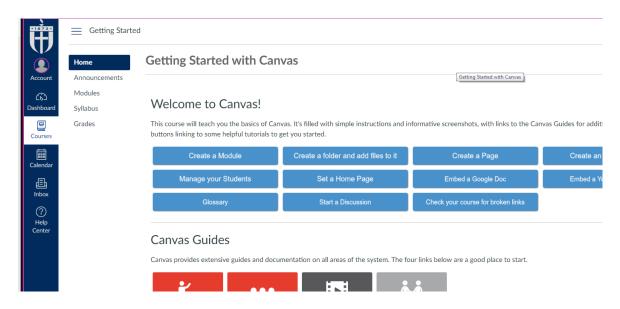

You will go into the Home section. In the future, when you are in a course, you can click on Home to go back to the main page of the course.

If you click on Announcements, then you will see the posted announcements. You select the title of the announcement to open it. In this case, you would select "Announcement" and it would open for you to see the image below. (If you select the name of the poster, then you will be taken to information about him or her.)

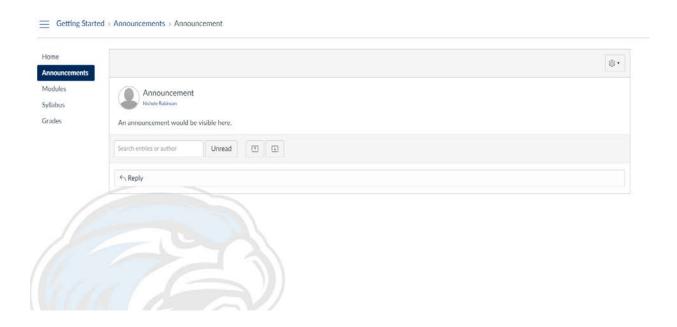

You will use the Modules section the most. This section has a section at the top with the syllabus, instructor information and the mandatory introduction forum. *You will not be able to see the weeks' modules* 

until you complete the mandatory introduction forum. Then you will see each week. There is a study resources and assessment section each week. You will select the page you want to open.

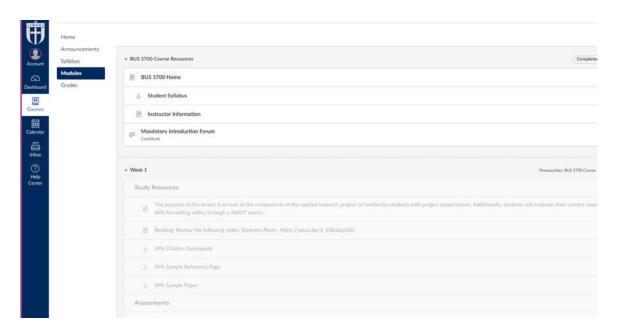

The grades section will show your assessment grades.

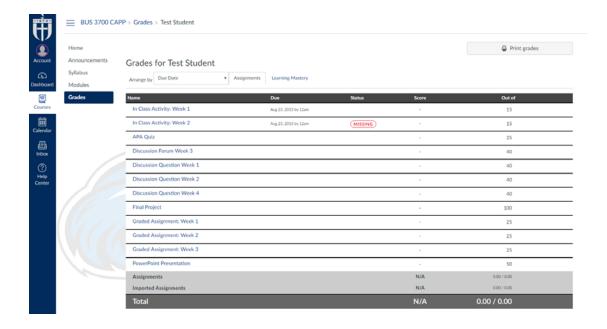